# **2 HOW TO**

## **2.1 SOFTSUITCASE OFFICE 2007**

## **2.1.1 HOW TO LOGIN TO SUITCASE**

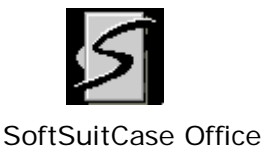

2007

Double-click the SoftSuitCase icon located on your Desktop or go to Start, select All Programs, locate SoftSuitCase in the Programs List and select the SoftSuitCase Office 2007.

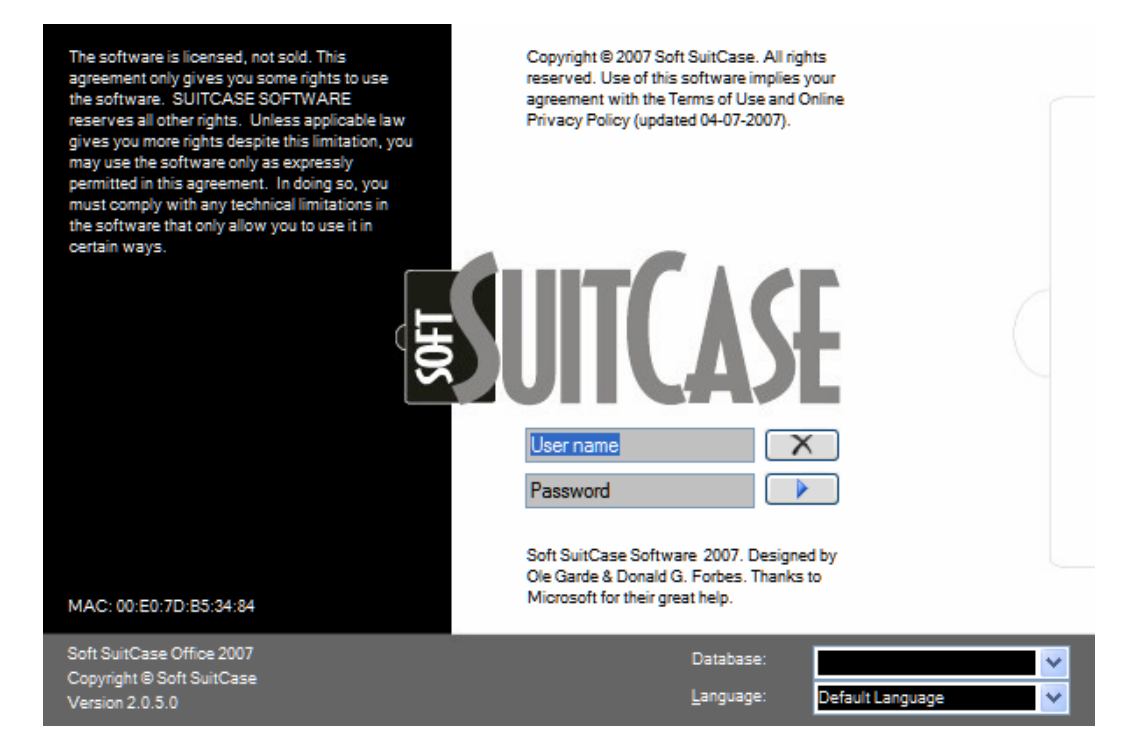

Once the Login Windows Form has opened you are required to enter the following:

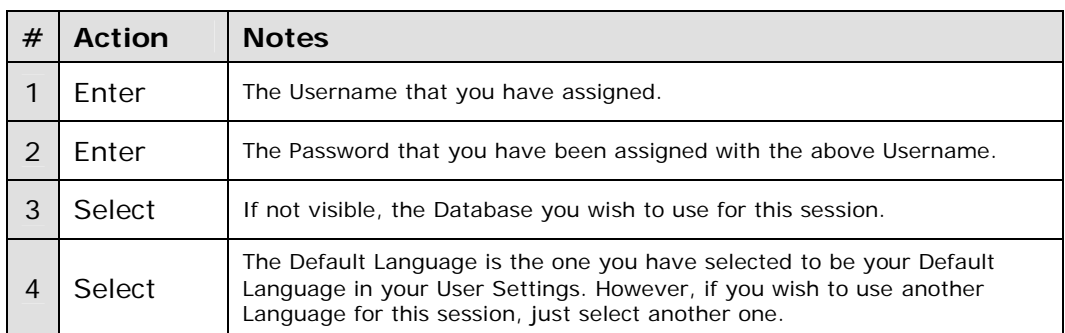

Then you have 2 options:

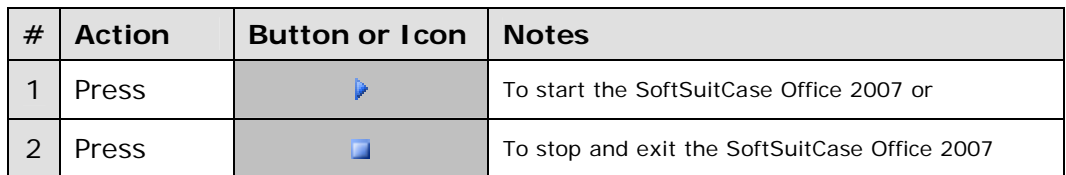

If you pressed start, the system will open the SoftSuitCase Office 2007 Main Windows Form and you are now ready to begin.

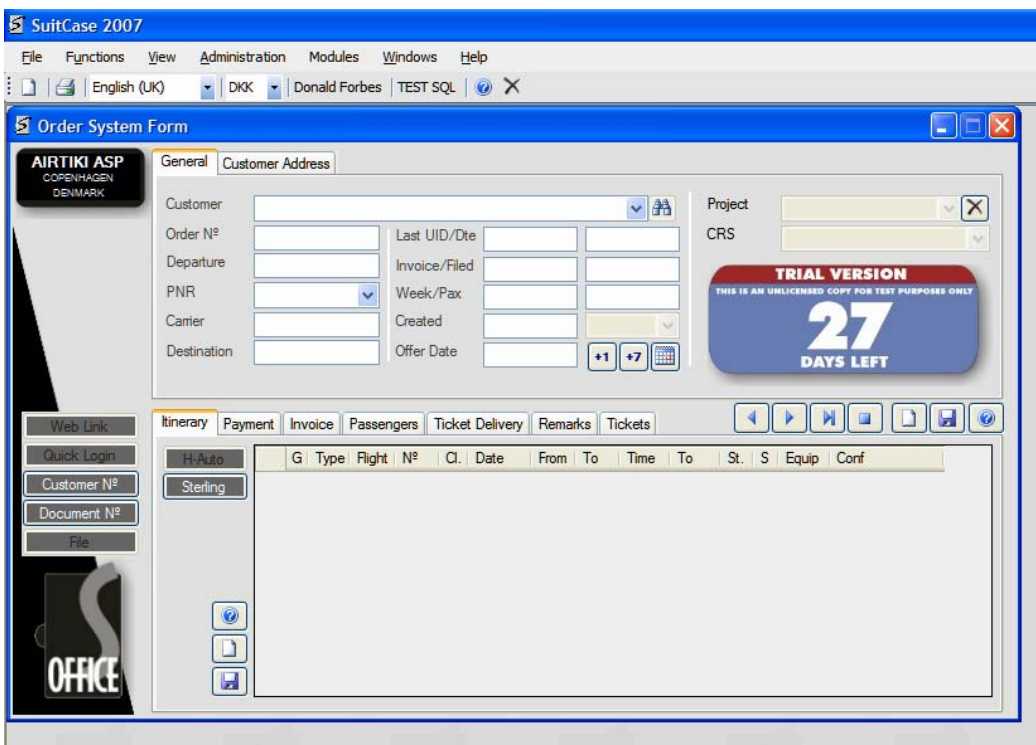

-----**000**-----

## **2.2 ORDERS**

#### **2.2.1 HOW TO CREATE AN ORDER**

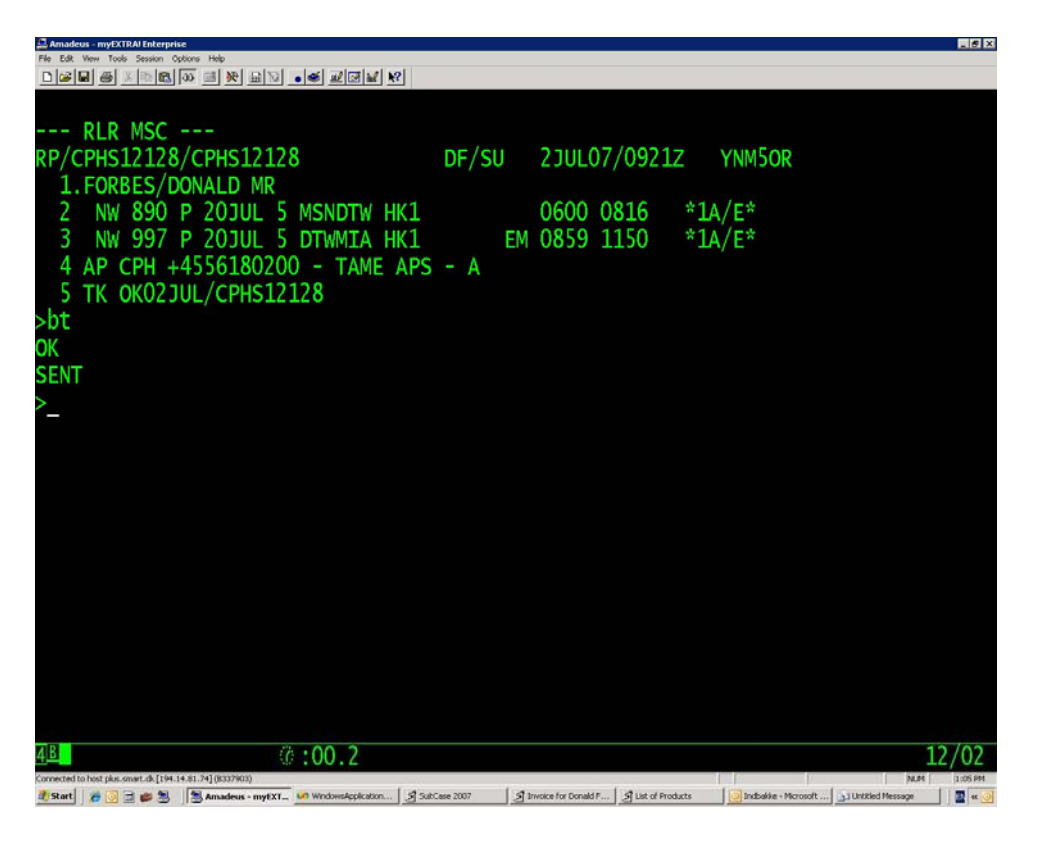

Once a PNR has been generated by one of the CRS (GDS) and a BT (Back Office Trailer) command has been issued and has been successful; go to or return to the SoftSuitCase Office 2007 main Windows Form.

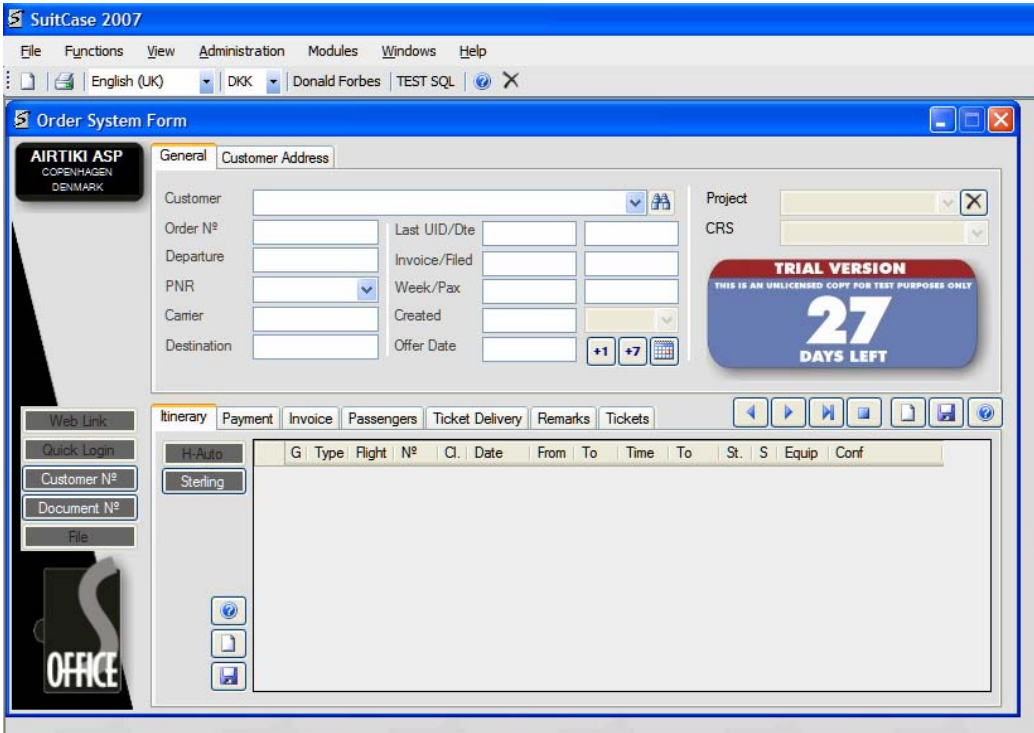

Here you have 2 options to get the PNR information:

#### **Open Options**

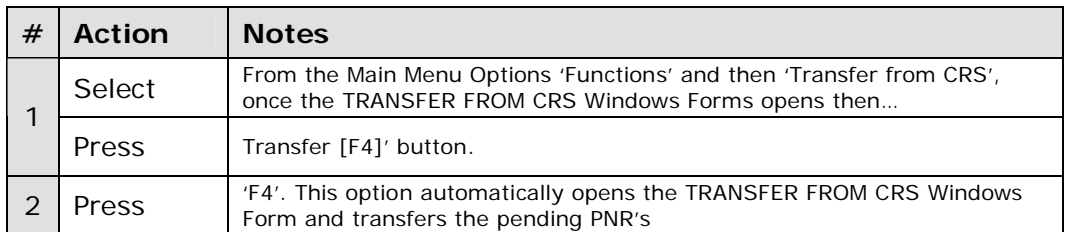

At this moment, the TRANSFER FROM CRS Windows Form will be showing all the pending PNR's, if that were the case.

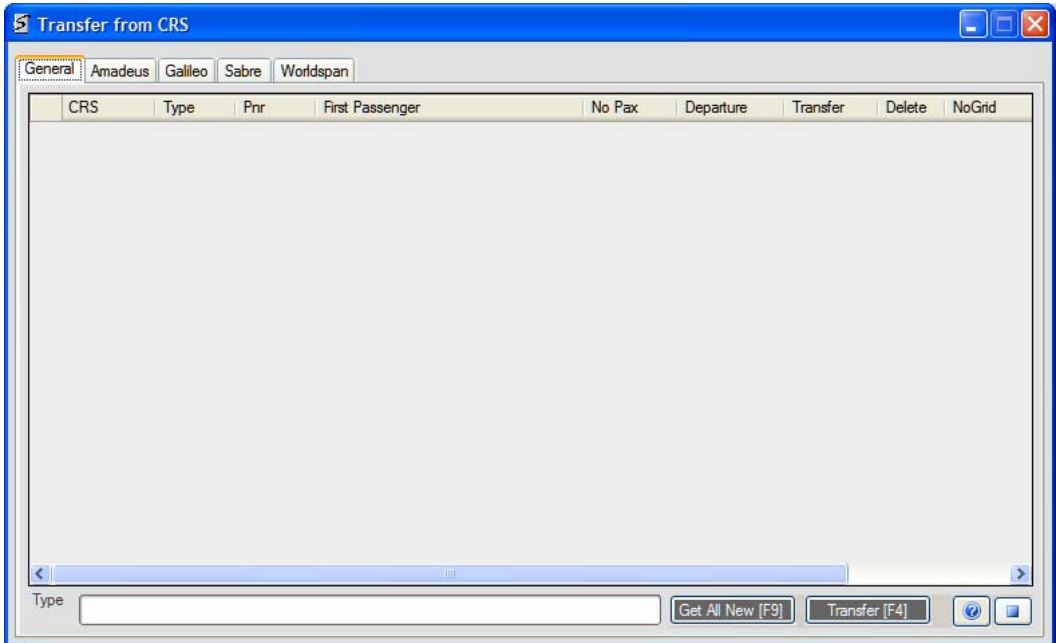

If there are pending PNR's and you wish to convert one of them to an ORDER, do the following:

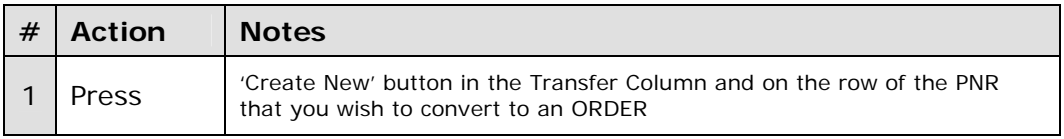

You will now be taken to the ORDERS Windows Form and all the information that was transferred by the CRS (GDS) with the PNR is now displayed in the different tabs where applicable (Itinerary, Payment, Invoice, Passengers, Ticket Delivery, Remarks and Tickets).

You must now enter the Customer Name, as all Orders are linked to a Customer.

### **Mandatory Fields (**Underlined**)**

#### **General Tab**

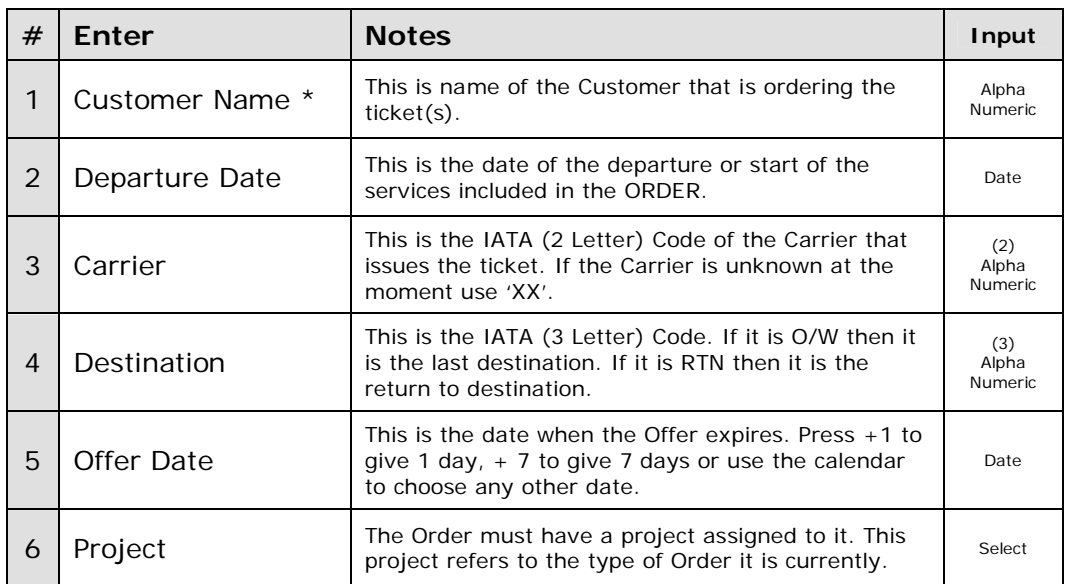

#### **\* Notes and Suggestions**

The Customer may or not be one of the passengers.

If you enter a partial of the name and hit return the system will display a list of all the Customer names that start with the text you entered. Double-click on the left side control box and the Customer Name will be transferred to the Customer Field and all the Customer Details will be displayed in the Customer Tab.

If it is new Customer and one of the passengers:

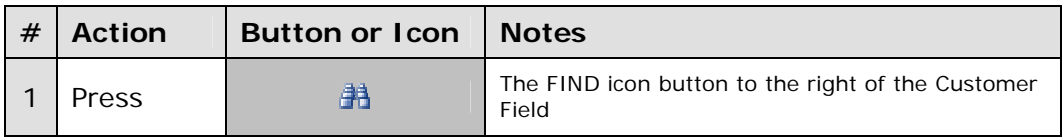

If there is only one passenger then, the passenger will be automatically placed as the Customer. If there is more than one passenger, then a Passenger List will be displayed, from which the appropriate one may be selected. Double-click on the left side control box and the Passenger Name will be transferred to the Customer Field.

If the Customer is new but not one of the passengers, then enter the Customer's full name.

## **Mandatory Fields (**Underlined**)**

## **Customer Tab**

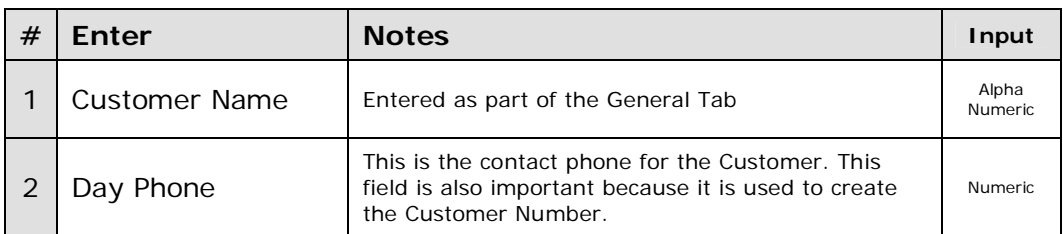

You may also enter the following:

## **Optional Fields**

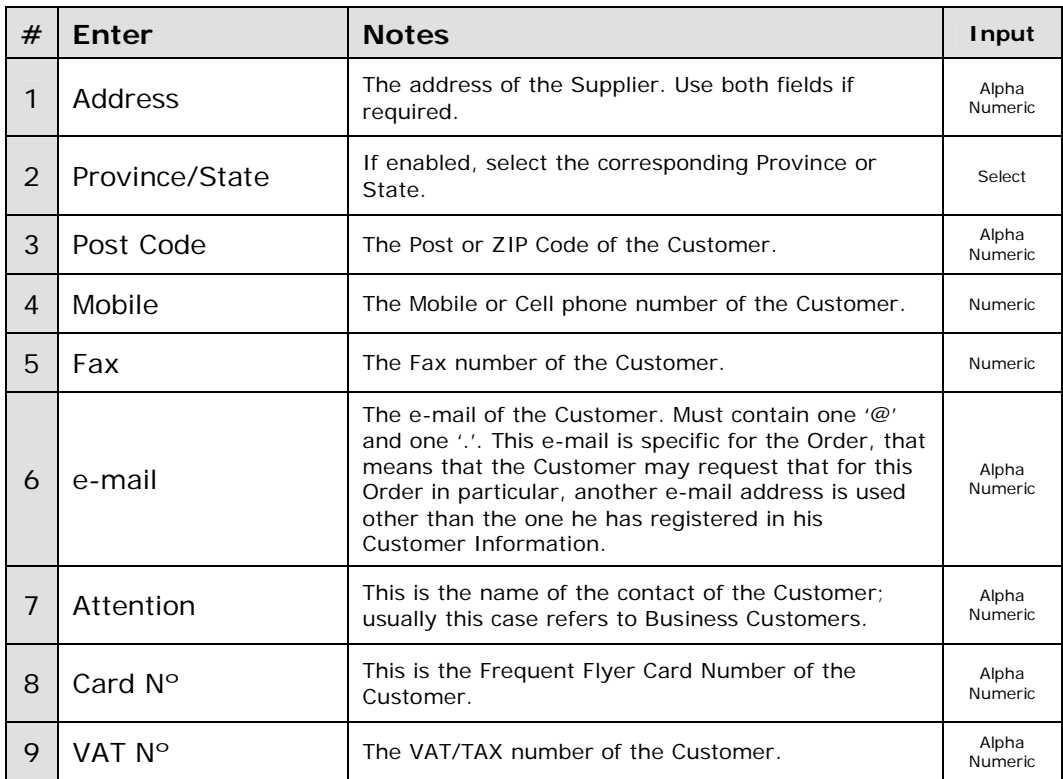

## **Final Actions**

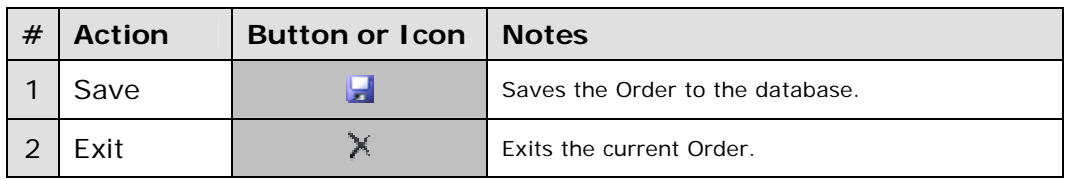

If the Customer is a new Customer, the Customer Nº is created when the Order is created.

-----**000**-----

### **2.2.2 HOW TO EDIT AN ORDER**

Once an existing ORDER has been opened, it is ready to be edited. The following explains how and what may be edited on each of the tabs.

## **General Tab**

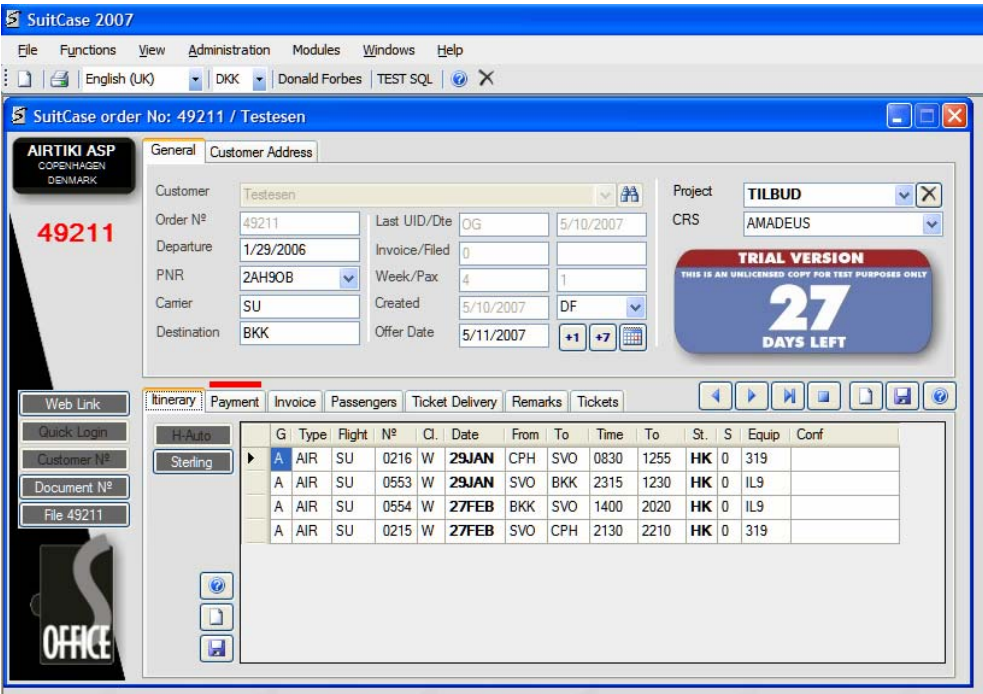

These are the fields that may be edited or changed.

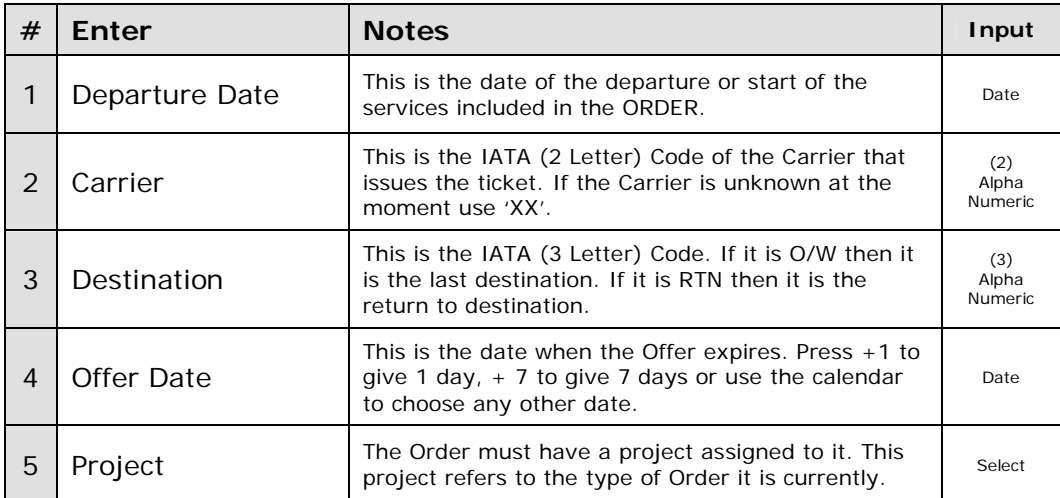

## **Customer Tab**

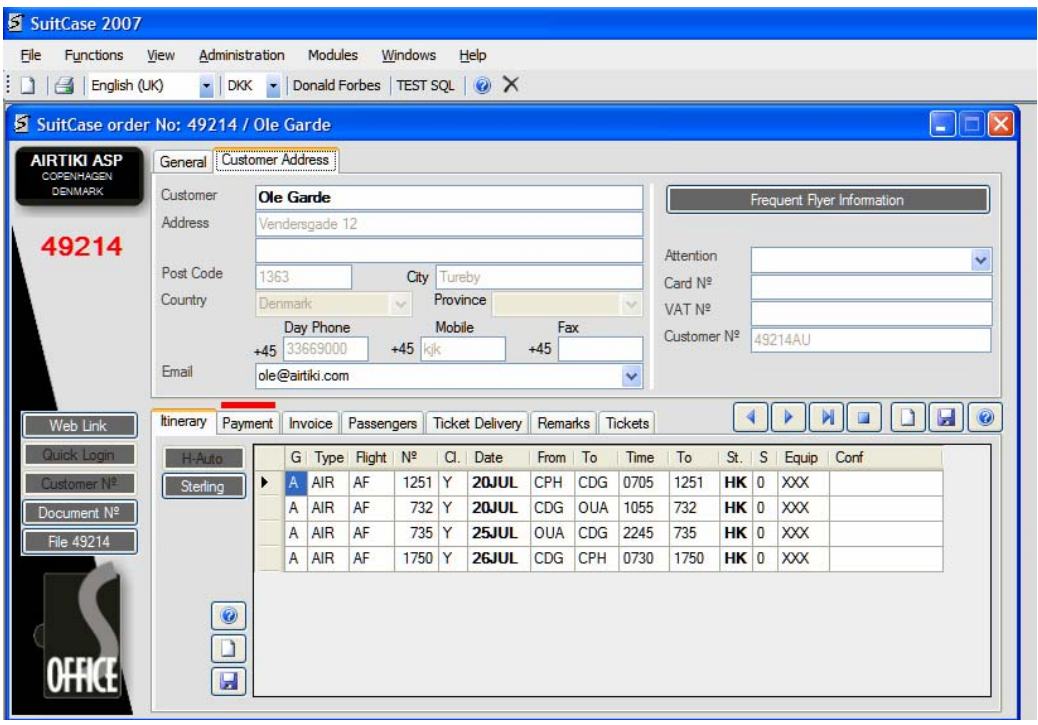

These are the fields that may be edited or changed.

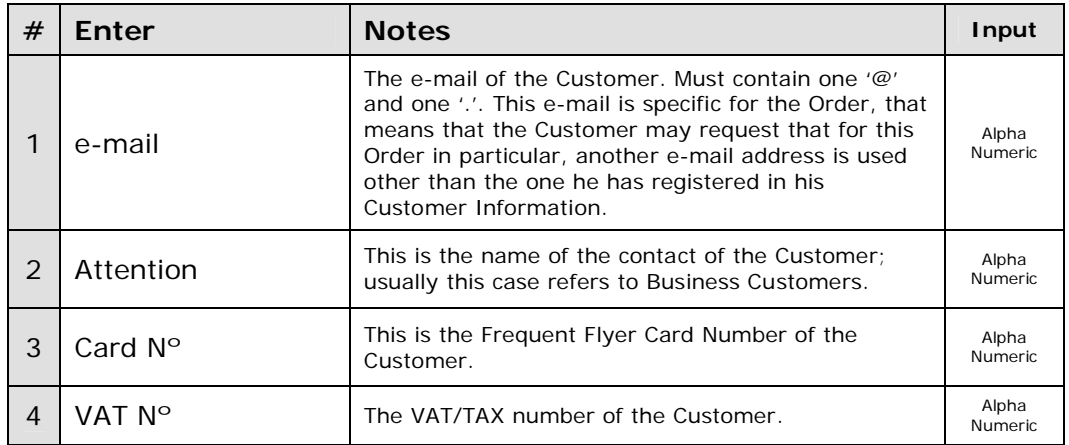

If any other changes are required for the Customer, they must be done using the Customer Windows Form (See HOW TO EDIT A CUSTOMER).

#### **Itinerary Tab**

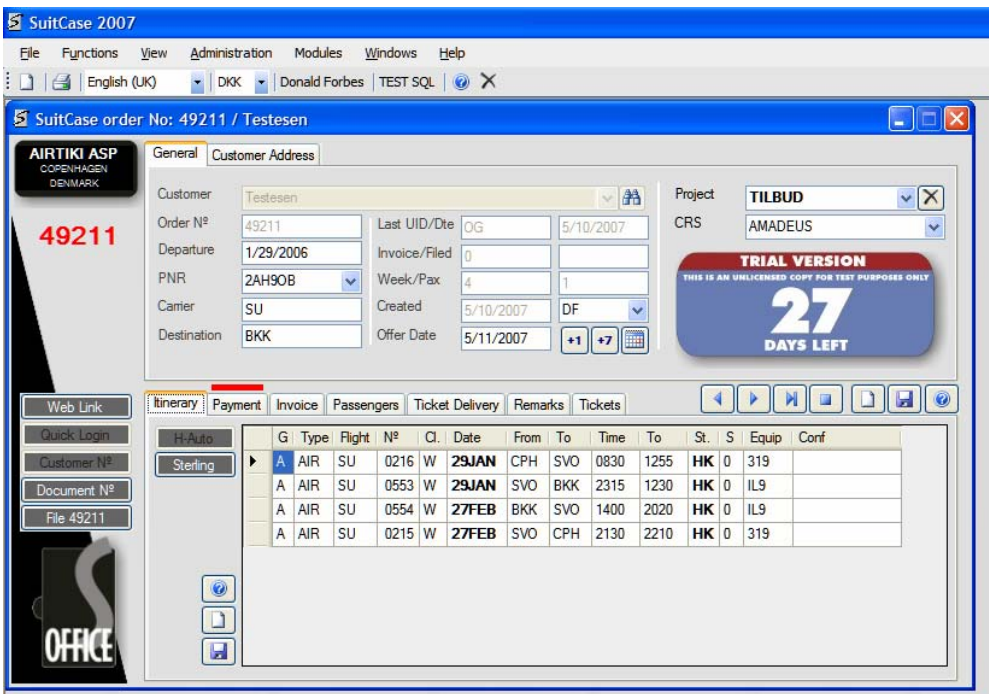

If you double-click on the left side control box of a segment, the system will open the SEGMENTS Windows Form, where the selected segment may be edited (see HOW TO EDIT A SEGMENT).

#### **Balance Tab**

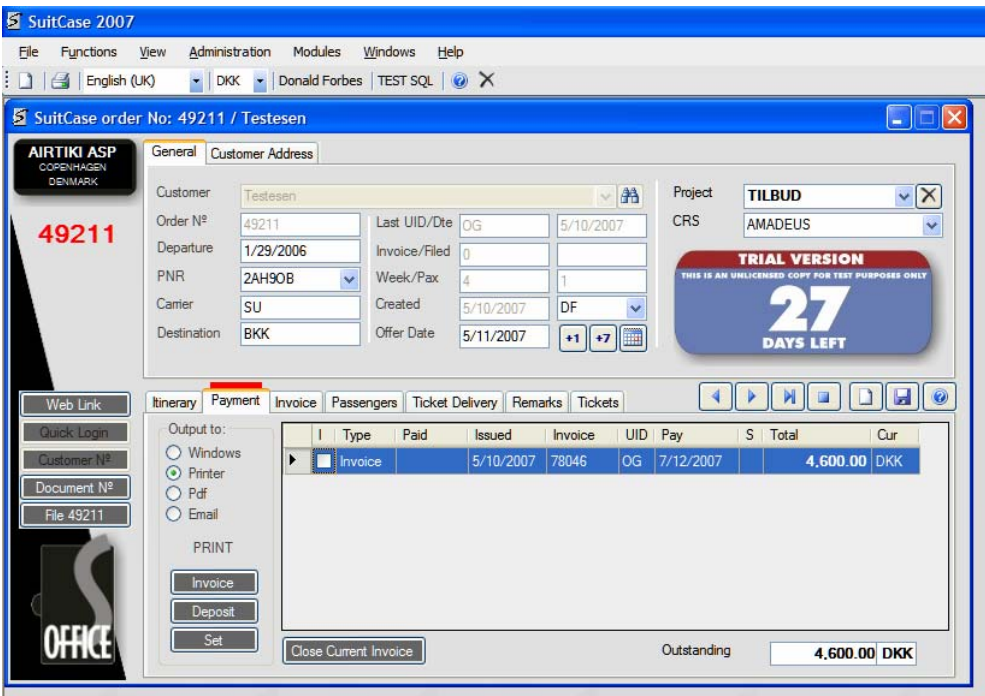

On this tab there is the option of outputting the Invoice and/or the Deposit Bill.

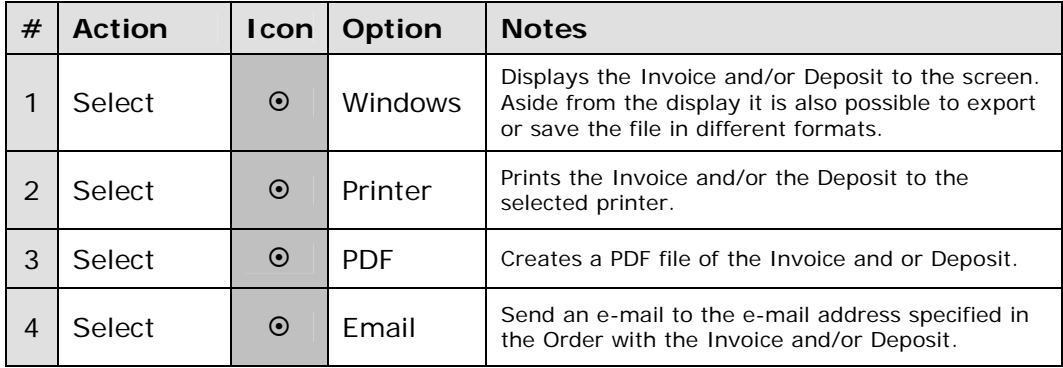

Then…

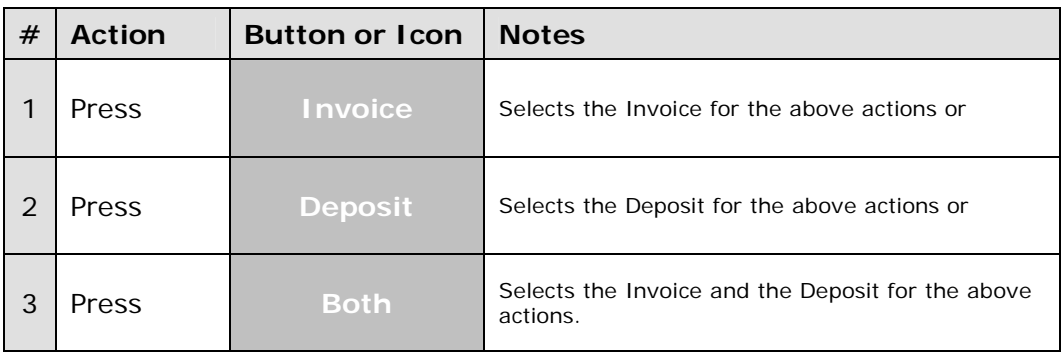

### **Notes and Suggestions**

If there is an outstanding balance, a red line will appear above the tab lip, indicating that there is something that needs to be looked at.

## **Invoice Tab**

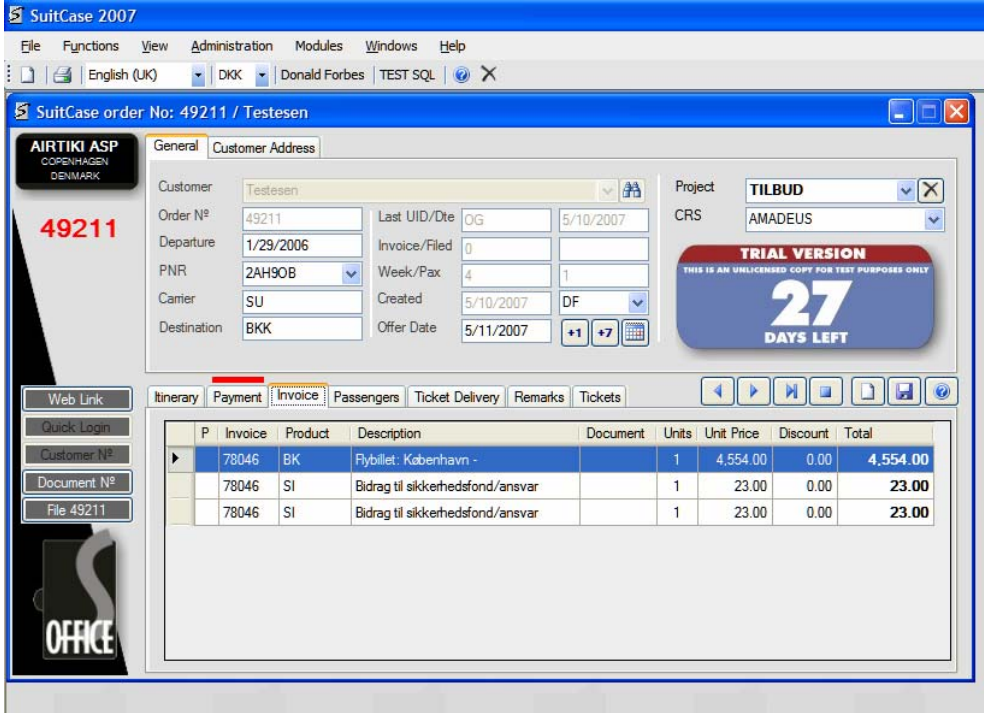

This tab just displays the current Invoice Information. If you wish to make changes to the Invoice then you must open the INVOICE Windows Form. (See HOW TO EDIT AN INVOICE)

#### **Passengers Tab**

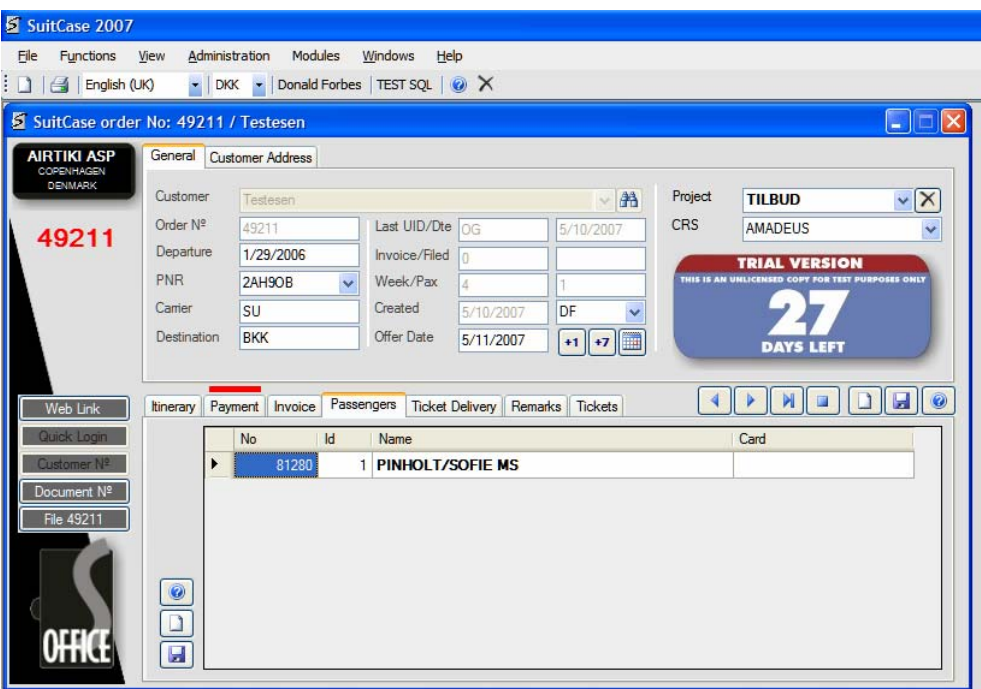

If you double-click on the left side control box of a passenger, the system will open the PASSENGER Windows Form, where the selected passenger may be edited (see HOW TO EDIT A PASSENGER).

### **Ticket Delivery Tab**

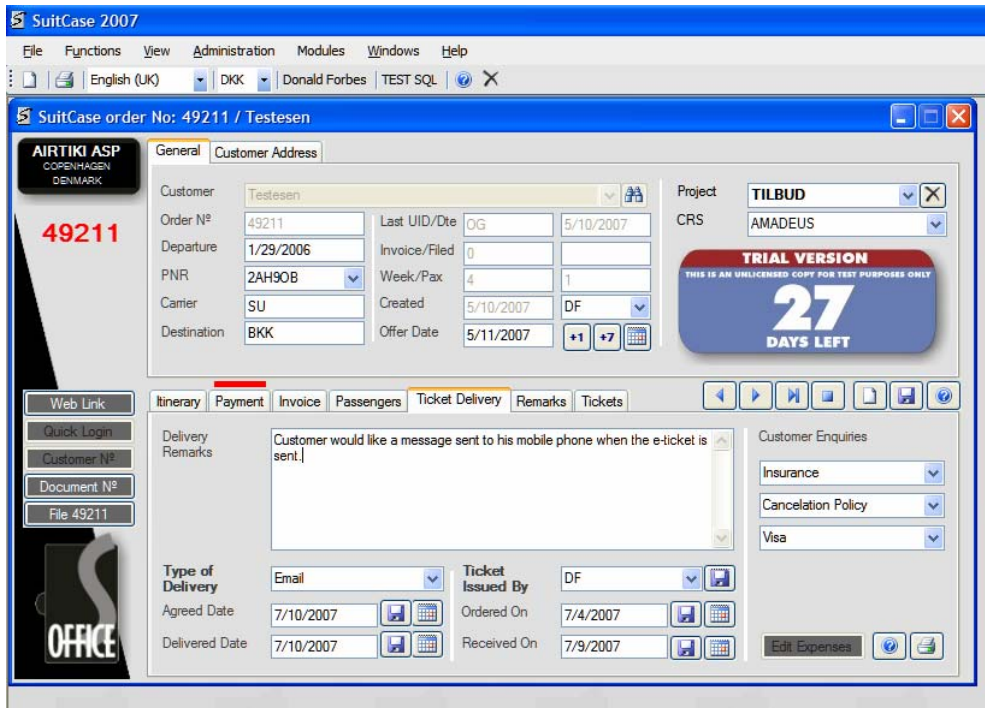

The tab holds the information on the delivery of the tickets. The type of delivery, the dates, remarks and which user issued the tickets. Additional information is also included under Customer Enquiries.

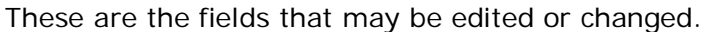

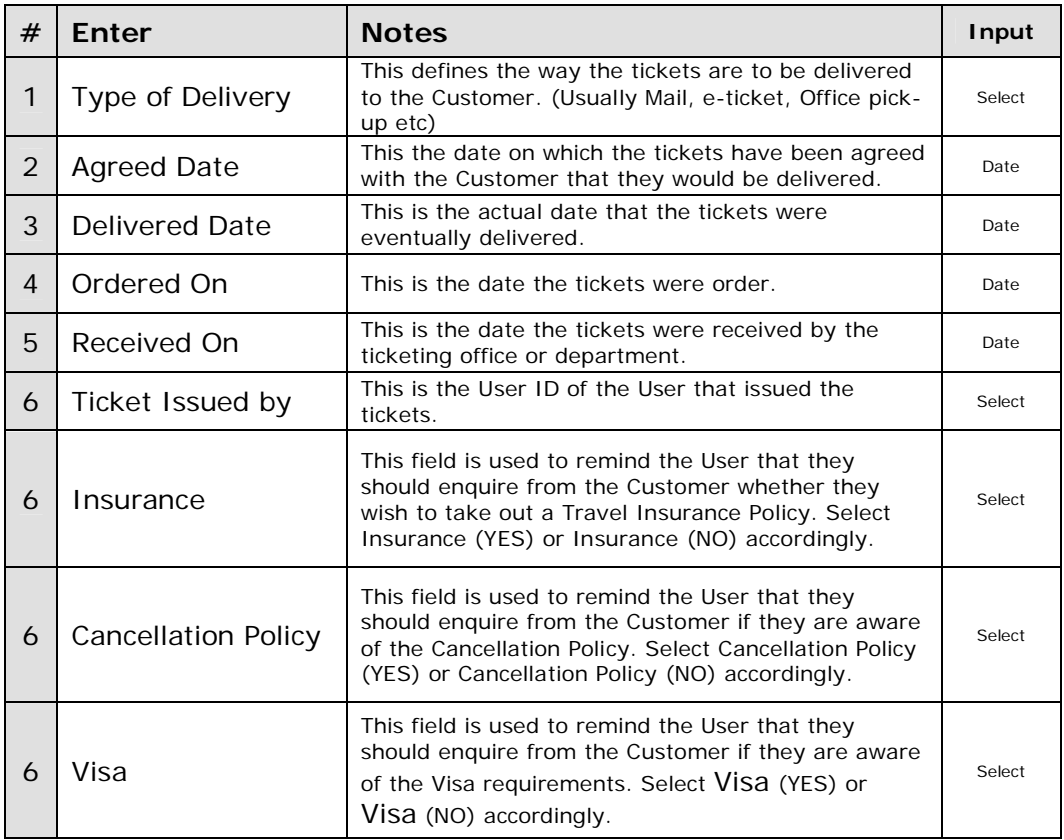

## **Remarks Tab**

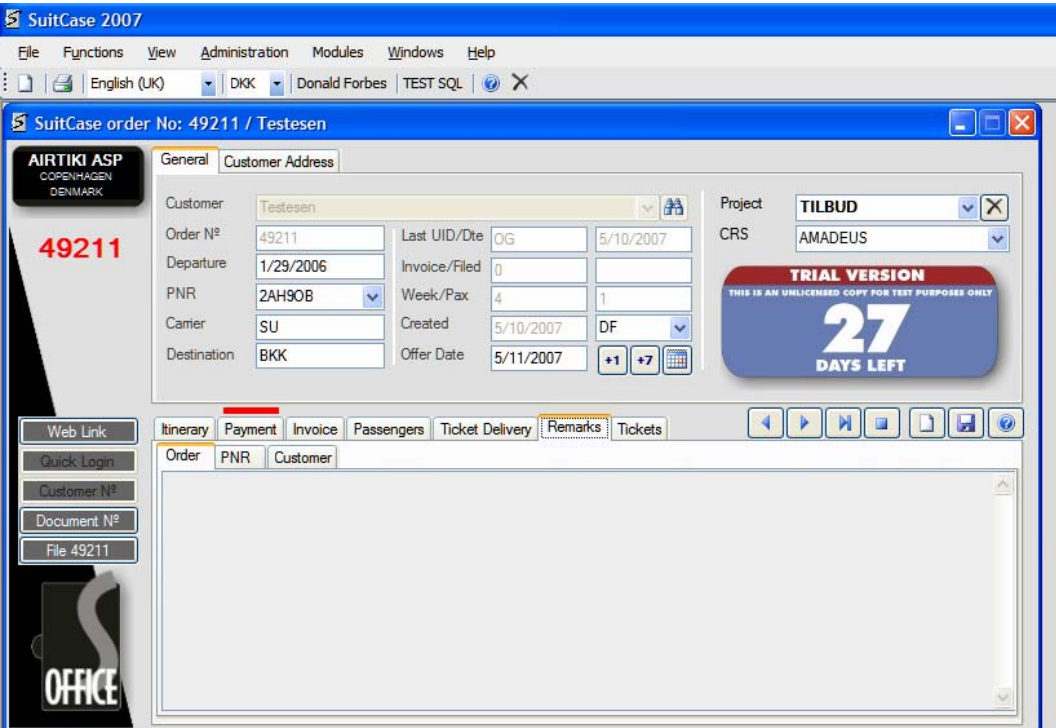

This tab holds the remarks fields, where additional information on the ORDER, PNR and CUSTOMER may be entered and displayed.

These are the fields that may be edited or changed.

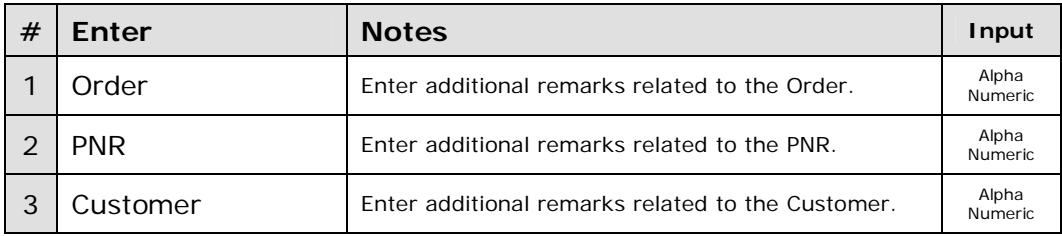

#### **Notes and Suggestions**

If there are any remarks in any of the fields, a red line will appear above the tab lip, indicating that there is something that needs to be looked at.

#### **Tickets Tab**

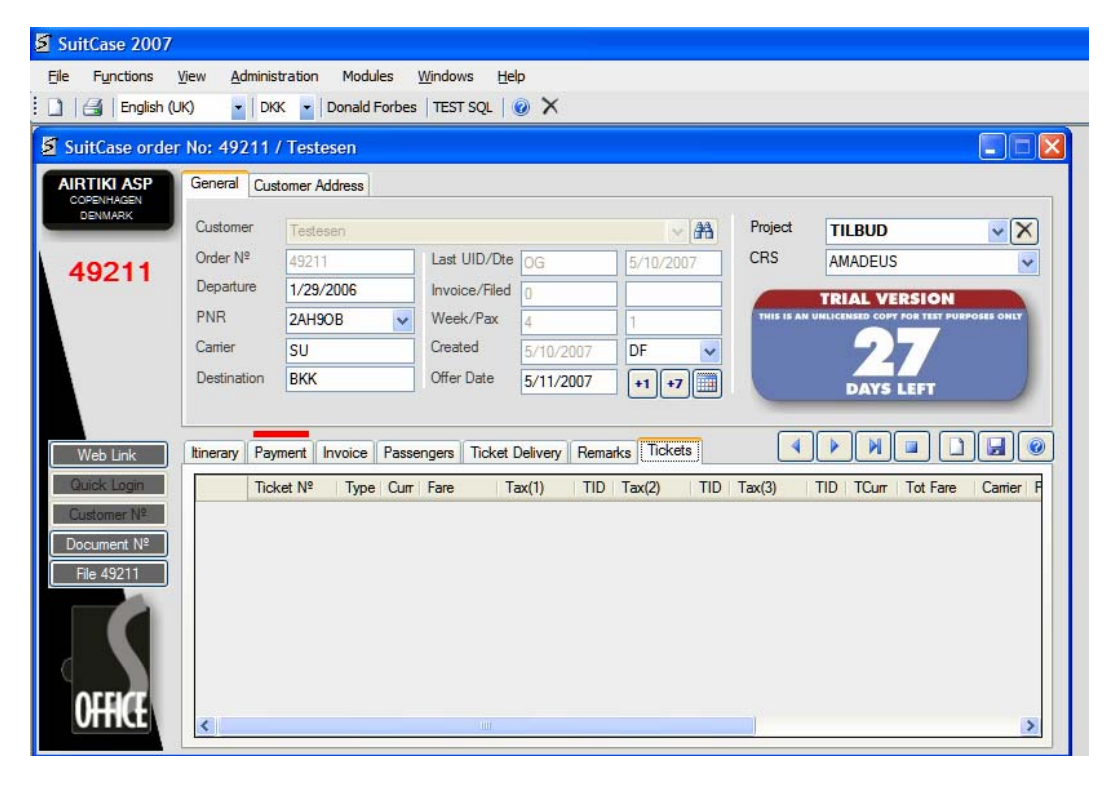

This tab just displays the current Ticket Information.

-----**000**-----